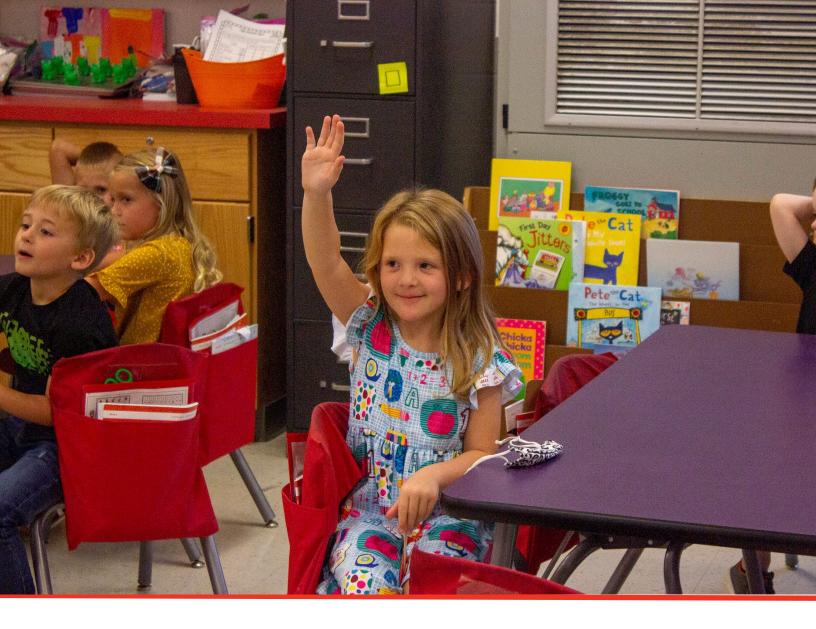

# TN PULSE: Individualized Learning Plan -for Students with Characteristics of Dyslexia Manual (ILP-D)

# For Users and Administrators

Tennessee Department of Education | July 2023

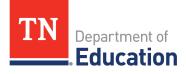

# Table of Contents

| TN PULSE Logistics                                                                      |
|-----------------------------------------------------------------------------------------|
| Logging into TN PULSE4                                                                  |
| Electronic End-User Agreement                                                           |
| Main Menu Bar5                                                                          |
| Students                                                                                |
| Student Search                                                                          |
| Domain Indicators8                                                                      |
| Recent Students9                                                                        |
| Inactive Students9                                                                      |
| My Account                                                                              |
| The My Account menu allows users to review documents, reports, account information, and |
| notifications10                                                                         |
| My Docs                                                                                 |
| My Reports11                                                                            |
| My Info11                                                                               |
| My Notifications12                                                                      |
| Wizards12                                                                               |
| Admin/School System13                                                                   |
| Schools13                                                                               |
| School System13                                                                         |
| Reports15                                                                               |
| Dashboard15                                                                             |
| Message Center16                                                                        |
| Announcements                                                                           |
| My Students                                                                             |
| My Calendar17                                                                           |
| ILP-D                                                                                   |
| Resource Library20                                                                      |

| ILP-D Process                                                                      |
|------------------------------------------------------------------------------------|
| Screener and Parent Notification22                                                 |
| Parent Response to Initial Notification24                                          |
| ILP-D Overview                                                                     |
| Navigating ILP-D24                                                                 |
| Student Information25                                                              |
| Plan Overview                                                                      |
| Other Areas of Support                                                             |
| Team                                                                               |
| Interventions                                                                      |
| Student Deficit Areas Identified                                                   |
| Primary Skills Targeted                                                            |
| Intervention                                                                       |
| Classroom Access: Support and Accommodations                                       |
| Create Document                                                                    |
| Plan Contributors                                                                  |
| Create ILP-D Document                                                              |
| Sending Documents to Parents for Signature                                         |
| Follow the steps below to send documents to parents for signature through Connect: |
| Quarterly Monitoring Information                                                   |
| Exit ILP-D                                                                         |

# **TN PULSE Logistics**

**TN PULSE** is the newly designed portal with a renewed focus on user experience. **TN PULSE** replaces the previously used **EdPlan** portal. TN PULSE is the newly designed statewide data management system that offers a comprehensive platform to develop and house student learning plans. TN PULSE replaces the previously used EdPlan portal with expanded functionality to serve as the system of record for IEPs, ILP-Ds, and ILPs, as well as Section 504 plans.

### Logging into TN PULSE

1. Open a web browser and use the below URL for Single-Sign-On.

https://tnpulse.pcgeducation.com/easyiep.plx?op=openid\_connect\_login&OpenID\_Set=1

 When clicking the link, the user will be redirected to the TN Department of Education login. Enter your email address and click **Next** to enter your password or **Pick an Account** if there are multiple accounts available.

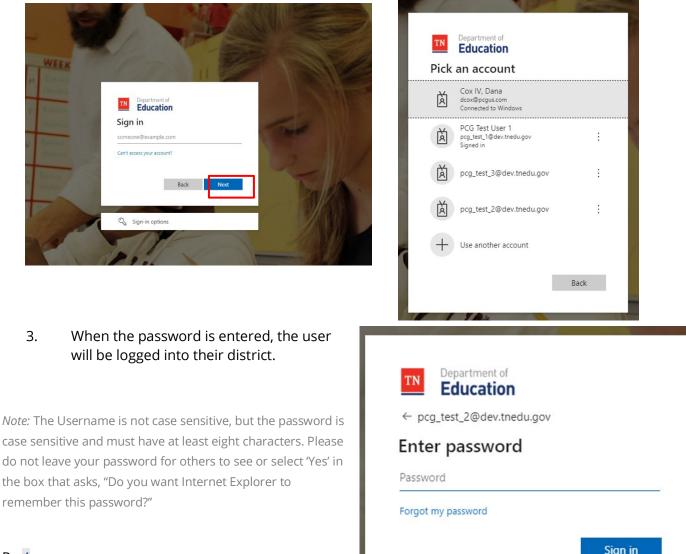

### Electronic End-User Agreement

Upon initial login to the TN PULSE system Users must acknowledge they have read and understand the PCG End-User Agreement policy. They acknowledge this by clicking the 'Agree' button on the initial log-in page. If a user does not acknowledge and clicks the 'Do not Agree' button, they are automatically logged out of the TN PULSE system.

| Public Consulting Group, LLC.<br>Electronic End-User Agreement<br>PCG Licensed Products                                                                                                    |
|----------------------------------------------------------------------------------------------------|
| FCG Licensed Fidducts                                                                                                    |
| NOTICE TO END-USER: BY SELECTING 'I AGREE' BELOW, YOU AGREE TO ALL OF THE REPRESENTATIONS AND TERMS SET FORTH BELOW.                                                                                                    |
| Tennessee Reference System ("the School System") has purchased a license to use a Public Consulting Group, LLC. ("PCG") electronic software product subject to the provisions of a licensing agreement between the School System and PCG ("the PCG Licensed Product"). (PCG Licensed Products include, but are not limited to: BehaviorPlus <sup>TM</sup> , ClassroomTrac <sup>TM</sup> , EasyIEP <sup>TM</sup> , and EasyTrac <sup>TM</sup> .) |
| You, the End-User of the PCG Licensed Product, represent and agree as follows:                                                                                                    |
| 1. You are an employee of the School System and you are authorized by the School System to use the PCG Licensed Product.                                                                                                    |
| 2. You will use the PCG Licensed Product only for authorized School System purposes, at locations authorized by School System.                                                                                                    |
| 3. You will not share your password with any other person, and will change your password as may be required by PCG or School System.                                                                                                    |
| 4. You will not access or attempt to access the PCG Licensed Product software that is not intended for user access, and will not copy, transfer, reverse engineer, disassemble, decompile, distribute, modify, translate, or create derivative works of the PCG Licensed Product software or any part of the PCG Licensed Product software.                                                                                                    |
| 5. You acknowledge that the PCG Licensed Product is the property of PCG and is protected by copyright, trade secret and contract laws.                                                                                                    |
|                                                                                                    |
| 6. This service may contain translation powered by Google. Google disclaims all warranties related to the translations, express or implied, including any warranties of accuracy, reliability, and any implied warranties of merchantability, fitness for a particular purpose and noninfringement.                                                                                                    |
| AGREE DON'T AGREE                                                                                                    |
| Note: Clicking on "Don't Agree" will log you out                                                                                                    |

# Main Menu Bar

The **Main Menu** bar is the primary menu for navigating TN PULSE. From here, users can search for students, navigate wizards which simplify more complicated tasks through a sequence of small tasks, search for previously generated documents and reports, and other admin/school System-related functions.

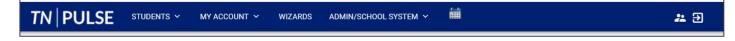

# **Students**

The **Students Menu** allows users to search for recent and inactive students.

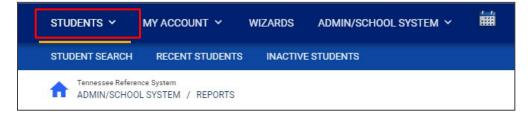

#### Student Search

All students are enrolled in the district's SIS package (e.g., PowerSchool, Skyward, etc.) and imported into TN PULSE. When searching for students, all students will be listed in TN PULSE. However, students who have a unique learning need will be indicated by specific **Domin Indicators** for each plan. A certain number of students appear on the screen depending on the search criteria. Narrow the search by entering the first three letters of the child's last name and selecting the **domain** check box. The student search screen will appear differently based on each user's permissions. Some users are only able to view their individual caseload.

1. From the Main Menu click the Students Tab, then click Student Search.

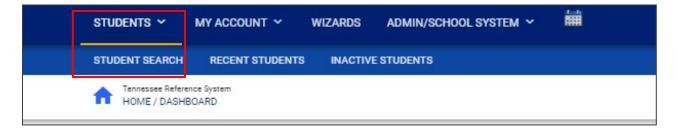

Enter search criteria, such as Student Last Name. Select a Grade Level, Domains, Additional Programs, and/or School to narrow the search. If the search results provide a list too large for one page, enter an alphabetical range in the last name field (e.g., "a...m"). This allows the user to see a portion of the students at one time. Click View Students.

| udent Criteria                                |             |   |                                                                             | VIEW MY CASELOAD | ADVANCED SEARCH  |
|-----------------------------------------------|-------------|---|-----------------------------------------------------------------------------|------------------|------------------|
| Student Last Name                             | Exact Match |   | Additional Programs English Second Language (ESL) Early Childhood Placement | Parentally Place | d Private School |
| Student First Name                            | Exact Match |   | Domains                                                                     |                  |                  |
| Student Middle Name                           | Exact Match |   | EP<br>Section 504                                                           | ISP              |                  |
| State ID Number                               | Exact Match |   | Sort By                                                                     |                  | *                |
| Student ID                                    | Exact Match |   | Open Results in a New Window                                                |                  |                  |
| Date of Birth<br>mm/dd/yyyy                   |             | Ē |                                                                             |                  |                  |
| Grade Level                                   |             | • |                                                                             |                  |                  |
| School                                        |             | ~ |                                                                             |                  |                  |
| Only include Students where I am Case Manager |             |   |                                                                             |                  |                  |
| Medicaid Status                               |             |   |                                                                             |                  |                  |
| Include Inactive Students                     |             |   |                                                                             | ſ                |                  |
|                                               |             |   |                                                                             |                  | VIEW STUDENTS    |

- 3. The student's record or a list of students that meet the selected criteria appears.
- 4. Selecting the **View My Caseload** button displays an individualized user's caseload.
- 5. Select the name of the student to open the student's record.

| ✓ Status                                            |                  |                   |                           |  |
|-----------------------------------------------------|------------------|-------------------|---------------------------|--|
| General Ed                                          | Child Study      |                   | Referral                  |  |
| Evaluation                                          | Eligibility      |                   | Special Ed                |  |
| IEP                                                 | ISP              |                   | Section 504 Referral      |  |
| Section 504 Eligible                                | Section 504 Pla  | n                 | LEP Referral              |  |
| LEP Identification                                  | LEP Plan         |                   |                           |  |
| <ul> <li>Additional Programs</li> </ul>             |                  |                   |                           |  |
| English Second Language (ESL)                       | Parentally Place | ed Private School | Early Childhood Placement |  |
| <ul> <li>Compliance Status</li> </ul>               |                  |                   |                           |  |
|                                                     | Compliant        | Warning           | Overdue                   |  |
| Initial Consent for Eligibility Evaluation Received | □ 🗸              |                   |                           |  |
| Parent Consent                                      | □ 🗸              |                   |                           |  |
| Eligibility Determination                           | □ 🖌              |                   |                           |  |
| IEP                                                 | □ 🗸              |                   |                           |  |
| ISP                                                 | □ 🗸              |                   |                           |  |
| Transfer                                            |                  | <b>— —</b>        | 3 🗌 🌰                     |  |
| Section 504 Parent Consent                          | <b>5</b>         |                   | C 🛛 🔂                     |  |
| Section 504 Eligibility                             | <b>5</b>         |                   | <b>I G</b>                |  |
| Section 504 Plan                                    | <b>5</b>         |                   | G                         |  |
| ILP-D Eligibility                                   |                  |                   |                           |  |
| ILP-D                                               |                  |                   | )                         |  |

*Note:* To narrow the search even further, click **Advanced Search** to filter by **Disabilities**, **Related Services**, **Additional Programs**, etc.

Each student record displays a separate column for first name, middle name, and last name. Users have the ability to sort by student first or last name. Once a user clicks on the name of the student, the student's personal information page appears.

| elect a S               | tudent                           |                                    |               |                                  |                                       |          |                               | PRINT RESULTS                          | EXPORT RESULTS     | SEARCH AGAIN |
|-------------------------|----------------------------------|------------------------------------|---------------|----------------------------------|---------------------------------------|----------|-------------------------------|----------------------------------------|--------------------|--------------|
| CP ↑                    | State ID $\uparrow_{\downarrow}$ | First Name $\uparrow_{\downarrow}$ | Middle Name 🗘 | LastName $\uparrow_{\downarrow}$ | Date of Birth $\uparrow_{\downarrow}$ | School 🗘 | Grade $\uparrow_{\downarrow}$ | Serving School $\uparrow_{\downarrow}$ | Case Manager ↑↓    | Domains †    |
| $\checkmark \checkmark$ | 123456                           | Benjamin                           |               | Test                             | 09/28/2018                            | abc      | к                             |                                        | Emma Test          |              |
| 1                       |                                  | Blake1                             |               | Test                             | 12/09/2000                            | SS       | 10                            |                                        | Jennifer Test Stem | IEP          |
| <<                      | 161215                           | Bobby                              |               | Test                             | 08/01/2017                            | abc      | к                             |                                        | Jennifer Test Stem | IEP          |
| E 🗸                     | 123456711111                     | Bruce                              |               | test                             | 06/15/2001                            |          | 11                            |                                        |                    |              |
| E 🗸                     | TESTBUG                          | Bug                                | Bunny         | Test                             | 04/01/2014                            | SS       | 02                            |                                        | Jennifer Test Stem |              |
| E 🗸                     | 2650676                          | Calvin                             | David         | Test                             | 02/08/2000                            | SS       | 10                            |                                        | Jennifer Test Stem |              |
| 0                       | 0239230                          | Cam                                | Bell          | Test                             | 08/03/2000                            | SS       | 10                            |                                        | Jennifer Test Stem | IEP          |

### **Domain Indicators**

When searching for a student, the last column will provide symbols indicating a students' current domain status. The domain indicators are listed below.

| Sel | ect    | a Stude | nt |             |                  |                   |             |            |              |          |          | PRINT RESULT  | S           | EXPORT R             | ESULTS             | SEARCH AGAIN |
|-----|--------|---------|----|-------------|------------------|-------------------|-------------|------------|--------------|----------|----------|---------------|-------------|----------------------|--------------------|--------------|
| 0   | Del ↑, | CP ↑↓   |    | LastName †↓ | First<br>Name ↑↓ | Middle<br>Name †↓ | Age †↓      | State ID 🔩 | Student ID ț | Grade †↓ | School 🕂 | Last Elig 📬 L | .ast IEP ↑, | . Dis † <sub>4</sub> | Case<br>Manager ↑↓ | Domains 🗸    |
|     |        | 6       | ~~ | Test        | Alicia           | Bagelly           | 15<br>Years | ABT8334    | ABT8334      | 11       | SS       | 01/01/2021 0  | 7/23/201    | 3 SLD                |                    | (IEP) (504)  |
|     |        | 🗸 🗊 I   | ~~ | Test        | Amanda           |                   | 9 Years     | 0000001    | 0000001      | 03       | ES       | 03/01/2023 0  | 4/21/202    | 3 SI,TBI             |                    | ILP-D 504    |
|     |        | 00      | ~  | Test        | Andy             | Notebook          | 19<br>Years | ABC1230    | ABC1230      |          |          | 12/08/2016 1  | 2/08/201    | 6 LI                 |                    |              |
|     |        | •       | ~  | Test        | Alice            |                   | 14<br>Years | 3333332    | 3445322      | 09       | abc      | 03/27/2023 0  | 8/07/201    | 9 SLD                |                    | (IEP) (ILP-D |
|     |        | •       | ~~ | Test        | Angela           |                   | 17<br>Years | TEST09876  | TEST09876    | 08       | TEST     | 01/17/2019 0  | 8/07/201    | 9 SLD                |                    |              |

| Symbol | Description                                                    |
|--------|----------------------------------------------------------------|
| IEP    | Students with an Individualized Education Plan (IEP)           |
| ISP    | Students with an Individualized Service Plan<br>(ISP)          |
| 504    | Student with a Section 504 Plan                                |
| (ILP-D | Students with an Individual Learning Plan-<br>Dyslexia (ILP-D) |
| ILP    | Students with an Individual Learning Plan (ILP)                |

1

#### **Recent Students**

The **Recent Students** section will list students a user has recently searched for via **Student Search**.

|                     | students 🗸        |                            | MY ACC                               | MY ACCOUNT 👻 WIZARDS ADMIN/SCHOOL SYSTEM 👻 🗰 |            |                               |           |                            |                   |                |
|---------------------|-------------------|----------------------------|--------------------------------------|----------------------------------------------|------------|-------------------------------|-----------|----------------------------|-------------------|----------------|
|                     | STUDENT SEARCH    |                            | CH RECENT STUDENTS INACTIVE STUDENTS |                                              |            |                               |           |                            |                   |                |
|                     |                   | essee Refere<br>ME / DASHI | ence System<br>BOARD                 |                                              |            |                               |           |                            |                   |                |
| lect a Studen       | t                 |                            |                                      |                                              |            |                               |           | PRINT RESULTS              | EXPORT RESULTS    | SEARCH AG      |
| Last Accessed 🗘     | CP <sup>↑</sup> ↓ | State ID ↑↓                | First Name ↑↓                        | Middle Name 斗                                | LastName 🗘 | Date of Birth $_{\downarrow}$ | School ↑↓ | Grade ↑↓ Serving School ↑. | Ļ Case Manager ↑Ļ | Domains 1/1    |
| 06/19/2023 14:18:0  | ² √5              | 33333332                   | Alice                                |                                              | Test       | 09/02/2008                    | abc       | 09                         | Emma Test         | IEP            |
| 06/19/2023 13:18:4  | 8 🗸 🗊 L           | 0000001                    | Amanda                               |                                              | Test       | 03/01/2014                    | ES        | 03                         | Jennifer Briggs   | (IEP) (504)    |
| 06/19/2023 13:04:3  | 8 🔺 🛦             |                            | Denise                               |                                              | Test       | 05/01/2008                    | SS        | 04                         | Emma Test         |                |
| 06/19/2023 13:04:0  | 8 ▲≪              | 123456                     | Benjamin                             |                                              | Test       | 09/28/2018                    | abc       | К                          | Emma Test         |                |
| Showing 1 to 4 of 4 | entries           |                            |                                      |                                              |            |                               |           |                            | [                 | Previous 1 Nex |

### **Inactive Students**

For users with the appropriate access and permissions to search for inactive students, click the **Inactive Students** tab from the **Students Menu**. This search allows users to search by **Last Name**, **Date of Birth**, **Student or State ID Number**, **Exit Reason**, and **Dates Exited**. To search exact wording, select the checkbox next to **Exact Match**. Click **View Inactive Students** to view a list of inactive students who meet the criteria provided.

| ~         | All Schools         | Last School Attended:   |
|-----------|---------------------|-------------------------|
| 🗌 Exact M | test                | Student Last Name:      |
| 🗆 Exact M |                     | Student First Name:     |
| 🗆 Exact M |                     | Student Middle Name:    |
|           | i                   | Date of Birth:          |
| 🗆 Exact M |                     | Student ID:             |
| Exact M   |                     | State ID Number:        |
|           | i                   | Students Exited After:  |
|           | i                   | Students Exited Before: |
| ~         | -Any-               | Exit Reason:            |
| ~         | Student's Last Name | Sort List By:           |

© Tennessee Department of Education

| Student ID     | State ID Number | Name                | Date of Birth | School | Date Exited | Reason for Exiting             |
|----------------|-----------------|---------------------|---------------|--------|-------------|--------------------------------|
| TESTSTUDENT164 | T164            | Abigail Rider Test  | 01/20/2004    | SS     | 06/22/2021  | Moved, Known to be Continuing  |
| TEST123498     | TEST123498      | Activestudent2 Test | 01/01/1995    | abc    | 10/25/2017  | Graduated with Regular Diploma |
| TESTTRAINING14 | TestTraining14  | Alex 504 Test       | 02/18/2003    | TEST   | 06/13/2017  | Graduated with Regular Diploma |
| AJT7777        | A77             | Alex John Test      | 10/01/2011    | SS     | 06/22/2021  | Moved, Known to be Continuing  |
| 909787867      | 909787867       | Barrett 2-Dec Test  | 08/06/2006    | TEST   | 12/08/2017  | Moved, Known to be Continuing  |
|                |                 | \                   |               |        |             | · · · · · ·                    |

Select a student by clicking on the student name to be directed to his/her **Documents** page.

# **My Account**

The My Account menu allows users to review documents, reports, account information, and notifications.

| students ~ | MY ACCOUNT 🗸    | WIZARDS    | ADMIN/SCHOOL SYSTEM 🗸 | Ħ |
|------------|-----------------|------------|-----------------------|---|
| MY DOCS MY | REPORTS MY INFO | MY NOTIFIC | ATIONS                |   |

# My Docs

The **My Docs** tab displays the Case Manager's student's documents. This tab allows Case Managers to view and print all documents for students on their caseload.

| students 🗸 | MY ACCO   | unt ~   | WIZARDS  | ADMIN/SCHOOL SYSTEM ~ | i |     |
|------------|-----------|---------|----------|-----------------------|---|-----|
| MY DOCS N  | Y REPORTS | MY INFO | MY NOTIF | ICATIONS              |   | The |

**My Docs** tab lists all documents the Case Manager has created for the student or those previously created by someone else within the past year, including draft documents that have not expired, or a subset of those documents if the search page was used or if coming to this section from the **Progress Report Wizard**. This page appears immediately after running the **Progress Report Wizard** and can always be accessed using the **My Docs** tab in the menu above. To print a document, click **Document Type** in the list, then use the **printer** icon that appears in the toolbar directly above the document itself. To print documents in a batch, use the checkboxes to select individual documents or click **Check All** to select all documents listed.

|              |                |               |       | CHECK ALL CHECK NONE            |     |                         |
|--------------|----------------|---------------|-------|---------------------------------|-----|-------------------------|
| Date Created | Created By     | Student       | Batch | Document                        |     | Year / Report Pd Status |
| 06/18/2023   | Emma Test      | Denise Test   |       | Section 504 Eligibility Report  | PDF | Accepted                |
| 06/17/2023   | Emma Gonsalves | Benjamin Test |       | Timeline Extension Report (New) | PDF | (Draft)                 |
| 06/17/2023   | Emma Gonsalves | Benjamin Test |       | Timeline Extension Report (New) | PDF | Proposed                |
| 06/17/2023   | Emma Test      | Denise Test   |       | Eligibility Report - Eligible   | PDF | Accepted                |
| 06/16/2023   | Emma Test      | Denise Test   |       | Timeline Extension Report (New) | PDF | (Draft)                 |
| 06/16/2023   | Emma Test      | Denise Test   |       | Invitation to Meeting           | PDF | (Draft)                 |
| 06/16/2023   | Emma Test      | Denise Test   |       | Consent for Initial Assessment  | PDF |                         |

### **My Reports**

The **My Reports** tab lists all reports a Case Manager has created or those previously created by someone else within the past year including draft documents that have not expired.

|                        | STUDENTS        | TUDENTS Y MY ACCOUNT Y WIZARDS |         | ADMIN/SCHOOL SYSTEM | ~ 🗰           |             |        |     |
|------------------------|-----------------|--------------------------------|---------|---------------------|---------------|-------------|--------|-----|
|                        | MY DOCS         | MY REPORTS                     | MY INFO | MY NOTIF            | ICATIONS      |             |        |     |
|                        |                 |                                |         |                     |               | Report Leve | ł      |     |
| Report                 |                 |                                | Date    | e Created           | Created By    | System      | School | Use |
| Personnel Report Table | 2 Details (PDF) |                                | 04/     | 30/2023 23:32:00    | Jennifer Stem | Yes         |        |     |
| Personnel Report Table | 2 Details (XLS) |                                | 04/3    | 30/2023 23:32:00    | Jennifer Stem | Yes         |        |     |
| Personnel Report Table | 2 Details (XLS) |                                | 04/     | 30/2023 23:22:00    | Jennifer Stem | Yes         |        |     |
| Personnel Report Table | 2 Details (PDF) |                                | 04/     | 30/2023 23:21:00    | Jennifer Stem | Yes         |        |     |
| Contacts Report (XLS)  |                 |                                | 03/     | 23/2023 14:05:00    | Jennifer Stem | Yes         |        |     |
| Accommodations Repo    | rt (PDF)        |                                | 12/     | 10/2022 10:25:00    | Jody Hughes   | Yes         |        |     |

## My Info

The **My Info** tab allows users to view their demographic information. Click **My Account** from the **Main Menu** bar, then select **My Info**.

| students 🗸   |                | WIZARDS  | ADMIN/SCHOOL SYSTEM 🗸 | 餔 |
|--------------|----------------|----------|-----------------------|---|
| MY DOCS MY R | EPORTS MY INFO | MY NOTIF | ICATIONS              |   |

| Name:                                                           | Anna Test                 |
|-----------------------------------------------------------------|---------------------------|
| User Code:                                                      | 339540                    |
| Title:                                                          | SPED Teacher              |
| Address:<br>City, State, ZipCode:<br>Home Phone:<br>Work Phone: |                           |
| E-Mail Address:                                                 | Anna.Santaniello@mnps.org |
|                                                                 |                           |
|                                                                 |                           |
|                                                                 |                           |

### **My Notifications**

The **My Notifications** tab displays all notifications pertaining to students such as alerts, weekly reminders, overdue compliance alerts etc. If the user has unread messages, a **New Messages** section will appear at the top of the page. Below any new messages, a **Previous Messages** section will display all messages the user has previously sent or received. To mark messages as read, click each checkbox individually or select **Check All**.

| 4            | /        |           |           |                |         | Ne      | w Messages          |              |                 |                                |               |
|--------------|----------|-----------|-----------|----------------|---------|---------|---------------------|--------------|-----------------|--------------------------------|---------------|
| Mark as Read | ?        |           |           |                |         |         |                     |              |                 |                                |               |
| CHECK ALL    | С        | HECK NONE | From      | Site           | ID      | Domain  | Date                | Message Type | Subject         | Message                        | Age (hr:min)  |
|              | <b>~</b> |           | Help Desk | tnstatedemoref | 8209343 | General | 05/21/2023 02:46:00 | <u>Alert</u> | EDPlan Reminder | Weekly Reminder to send out no | 29 days, 9 hr |
|              |          |           | Help Desk | tnstatedemo4   | 8209050 | General | 05/21/2023 02:46:00 | Alert        | EDPlan Reminder | Weekly Reminder to send out no | 29 days, 9 hr |
|              | <b>~</b> |           | Help Desk | tnstatedemo3   | 8208757 | General | 05/21/2023 02:45:00 | Alert        | EDPlan Reminder | Weekly Reminder to send out no | 29 days, 9 hr |
|              | <        |           | Help Desk | tnstatedemo2   | 8208464 | General | 05/21/2023 02:45:00 | Alert        | EDPlan Reminder | Weekly Reminder to send out no | 29 days, 9 hr |
|              |          |           | Help Desk | tnstatedemo1   | 8208169 | General | 05/21/2023 02:44:00 | Alert        | EDPlan Reminder | Weekly Reminder to send out no | 29 days, 9 hr |
|              | <b>~</b> |           | Help Desk | tnstatedemoref | 8187479 | General | 05/14/2023 05:35:00 | Alert        | EDPlan Reminder | Weekly Reminder to send out no | 36 days, 6 hr |
|              | 2        |           | Help Desk | tnstatedemo4   | 8187185 | General | 05/14/2023 05:34:00 | Alert        | EDPlan Reminder | Weekly Reminder to send out no | 36 days, 6 hr |

# Wizards

The **Wizards Menu** will direct users to a list of Wizards, or a set of simplified, sequential controls for guiding users through a complex task, offered within TN PULSE. Depending on the user's permissions, this list may vary. A few examples are shown below. Additional user guides will be provided with details on the Wizard functionality.

| STUDENTS 🛩 MY ACCOUNT 🗸               | WIZARDS | ADMIN/SCHOOL SYSTEM ~                                         |  |
|---------------------------------------|---------|---------------------------------------------------------------|--|
| Tennessee Reference System<br>WIZARDS |         |                                                               |  |
|                                       |         | Select a Wizard X                                             |  |
|                                       |         | Batch Document Generation Wizard Caseload Setup Wizard        |  |
|                                       |         | Caseload Administration Wizard IEP Progress Monitoring Wizard |  |
|                                       |         | Ad Hoc Report Wizard Intervention Logging Wizard              |  |
|                                       |         |                                                               |  |

# Admin/School System

The **Admin/School System Menu** allows users to view, edit and manage areas of TN PULSE from an administrator viewpoint, including student transfers, managing school information across the district, reporting, managing users, compliance monitoring, etc.

| STUDENTS Y MY ACC                                 | :ount ~     | WIZARDS | ADMIN/SCHOOL SYSTEM Y | 餔 |
|---------------------------------------------------|-------------|---------|-----------------------|---|
| COMPLIANCE MONITORING                             | SCHOOLS     | REPORTS | SCHOOL SYSTEM         |   |
| Tennessee Reference System<br>ADMIN/SCHOOL SYSTEM | I / SCHOOLS |         |                       |   |

### Schools

The **Schools** tab allows users to view individual school information for schools within the district.

| STUDENTS Y MY ACC                                 | COUNT Y N | WIZARDS | ADMIN/SCHOOL SYSTEM ~ | i |
|---------------------------------------------------|-----------|---------|-----------------------|---|
| COMPLIANCE MONITORING                             | SCHOOLS   | REPORTS | SCHOOL SYSTEM         |   |
| Tennessee Reference System<br>ADMIN/SCHOOL SYSTEM | / SCHOOLS |         |                       |   |

Users can view school information by clicking on an individual school name or the **pencil** icon under **Details**. This will open a new window. Click **View School Changes** to enter the criteria for the school changes entered in the system.

| nple School Deta          | ils                                               |          |                 |                                |                                  |                          |                        |         | VI                   | IEW SCHOOL |  |
|---------------------------|---------------------------------------------------|----------|-----------------|--------------------------------|----------------------------------|--------------------------|------------------------|---------|----------------------|------------|--|
| nool Name<br>Imple School |                                                   |          | Abbr<br>SS      | reviation                      |                                  |                          |                        |         |                      |            |  |
| External School           |                                                   |          |                 |                                |                                  |                          |                        |         |                      |            |  |
| nool Code                 |                                                   |          |                 |                                |                                  |                          |                        |         |                      |            |  |
| ;                         |                                                   |          |                 |                                |                                  |                          |                        |         |                      |            |  |
| e of School               |                                                   |          |                 |                                |                                  |                          |                        |         |                      |            |  |
| ementary                  |                                                   |          | ~               |                                |                                  |                          |                        |         |                      |            |  |
|                           |                                                   |          |                 |                                |                                  |                          |                        |         |                      |            |  |
|                           |                                                   |          |                 |                                |                                  |                          |                        |         |                      |            |  |
| Schools<br>Schools (4)    | <br>External Schools (1)                          |          |                 |                                |                                  |                          |                        | Search: |                      |            |  |
|                           |                                                   | Abbrev † | Code †          | Address 1:                     | City, State Zip 5,               | Phone 1,                 | Fax 1                  | Search: |                      |            |  |
| Schools (4)               |                                                   | Abbrev 1 | Code 1.<br>1234 | Address 1;<br>1111 test circle | City, State Zip 1,<br>tester, TN | Phone 1                  | Fax 14                 |         |                      | _          |  |
| Schools ( 4 )             | ↓ School Name †↓                                  |          |                 |                                |                                  | Phone 1_<br>615-555-1234 | Fax 1                  |         |                      |            |  |
| Schools (4)               | ⊥ School Name <sup>†</sup> ⊥<br>abc & test achool | abc      |                 |                                |                                  |                          | Pax 1_<br>555-555-5556 |         | <i>i</i><br><i>i</i> |            |  |

# School System

The **School System** tab allows users to view information on their designated school district. This information is **view only** depending on the user's permissions. School contact information is also listed here.

| students 🗸       | MY ACCO | DUNT Y    | WIZARDS | ADMIN/SCHOOL SYS | тем 🗸 🛗 |
|------------------|---------|-----------|---------|------------------|---------|
| COMPLIANCE MON   | ITORING | SCHOOLS   | REPORTS | SCHOOL SYSTEM    |         |
| Tennessee Refere |         | / SCHOOLS |         |                  |         |

| TENNESSEE Reference System<br>ADMIN/SCHOOL SYSTEM / SCHOOL SYSTEM | Tennesse                                  | e Reference System |
|-------------------------------------------------------------------|-------------------------------------------|--------------------|
|                                                                   |                                           |                    |
| Sch                                                               | System Name: Tennessee Reference System   |                    |
|                                                                   | School Year: 2022-2023                    |                    |
| Sci                                                               | ol System Code: tnref0001                 |                    |
|                                                                   | Address: 710 James Robertson Parkway      |                    |
|                                                                   | City: Nashville                           |                    |
|                                                                   | State: TN                                 |                    |
|                                                                   | Zip Code: 37243                           |                    |
|                                                                   | Phone Number: 777-777-7777                |                    |
|                                                                   | Fax Number:<br>E-Mail Address:            |                    |
|                                                                   | Time Zone: US/Eastern (GMT -05:00)        |                    |
|                                                                   |                                           |                    |
| Uploaded Document                                                 | Quota (in bytes): 2147483647 (2048.00 MB) |                    |
|                                                                   | ded this Month: 0                         |                    |

#### Reports

The **Reports** tab lists any **Drill Down Reports**, **Scheduled Reports**, and **Saved System Reports** that have been generated or will be generated within the district.

| Student Reports |                     |                | Drill-Down Reports                        |                 |                            |                    |
|-----------------|---------------------|----------------|-------------------------------------------|-----------------|----------------------------|--------------------|
|                 | (None Available)    |                |                                           |                 | (                          | None Available)    |
| Service Reports |                     |                | Service Log Repor                         | ts              |                            |                    |
|                 | (None Available)    |                |                                           |                 | 1                          | Service Log Report |
|                 | Date Generated      | Created By     | Scheduled Reports                         | Expiration Date | Ourtom Name                |                    |
|                 | 04/30/2023 23:32:00 | Jennifer Stem  | Personnel Report Table 2 Details (PDF)    | 08/28/2023      | Coaconn Norme              |                    |
|                 | 04/30/2023 23:32:00 | Jennifer Stem  | Personnel Report Table 2 Details (XLS)    | 08/28/2023      |                            |                    |
|                 | 04/30/2023 23:22:00 | Jennifer Stem  | Personnel Report Table 2 Details (XLS)    | 08/28/2023      |                            |                    |
|                 | 04/30/2023 23:21:00 | Jennifer Stem  | Personnel Report Table 2 Details (PDF)    | 08/28/2023      |                            |                    |
|                 | 03/23/2023 14:05:00 | Jennifer Stem  | Contacts Report (XLS)                     | 07/21/2023      |                            |                    |
|                 | 12/10/2022 10:25:00 | Jody Hughes    | Accommodations Report (PDF)               |                 |                            |                    |
|                 | 12/01/2022 11:12:00 | Jennifer Stem  | FINAL Combined Table 183 Dec1 Details XLS |                 |                            |                    |
|                 | 03/15/2013 16:56:00 | Pranita Mishra | Accommodations Report-TN (PDF)            |                 | before change              |                    |
|                 | 03/08/2013 17:30:00 | Samantha Law   | User Missing Data (tur)                   |                 | Sped Conference            |                    |
|                 | 03/08/2013 17:29:00 | Samantha Law   | Becent Logina (tat)                       |                 | Sped Conference            |                    |
|                 | 03/08/2013 17:22:00 | Samantha Law   | User Access Agreement Report (sis)        |                 | Sped Conference            |                    |
|                 | 02/08/2012 17:20:00 | Pranita Mishra | Accommodations Report-TN (bit)            |                 | Pranita EasyIEP University |                    |

*Note:* Although all reports do not have this capability, **Drill Down Reports** allow users to manipulate data from a comprehensive view to a more detailed view.

### Dashboard

The TN PULSE **Dashboard** contains widgets which will display a subset of information on students with individual learning plans (I.e., IEP, ILP, ILP-D, or a Section 504 Plan) in TN PULSE throughout the district. The dashboard widgets will change depending on a user's role within the district and their associated permissions. Examples of widgets are displayed below. The information button ("I" icon) on each widget defines the data that is displayed.

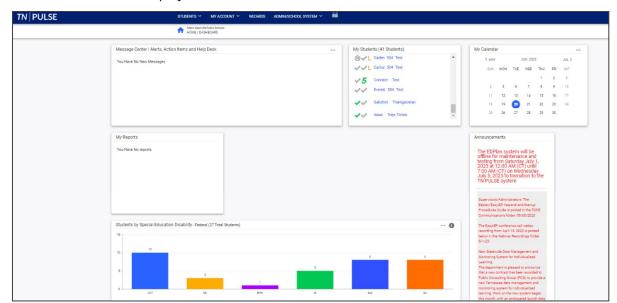

### Message Center

The **Message Center** widget lists current messages, alerts, and action items for the user to view upon signin. These messages could include alerts regarding overdue ILP-D compliance alerts, and other announcements pertinent to students on the user's caseload.

| Me     | essage Center   Alerts, Action Items and Help Desk |
|--------|----------------------------------------------------|
| $\sim$ | Compliance Alert from Help Desk                    |
|        | Student Compliance Dates - Test School District    |
|        | Overdue IEPs at Test School El                     |
|        | 06/21/2023 00:04:00                                |
| $\sim$ | Compliance Alert from Help Desk                    |
|        | Student Compliance Dates - Test School District    |
|        | Overdue IEPs at Sugar Creek El                     |
|        | 06/20/2023 00:05:00                                |
| $\sim$ | Compliance Alert from Help Desk                    |
|        | Student Compliance Dates - Test School District    |
|        | Overdue IEPs at School 2 Ele                       |
|        | 0.6./10./2022.00·0.4·00                            |

#### Announcements

The **Announcements** widget will display current announcements.

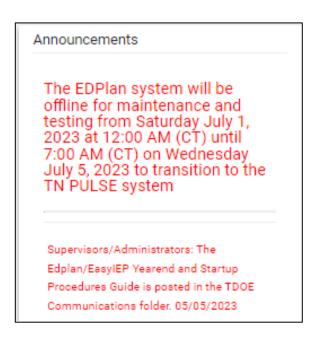

### **My Students**

The **My Students** widget lists students assigned to a user's caseload along with compliance symbols. Click the name of the student to navigate to the student's' page.

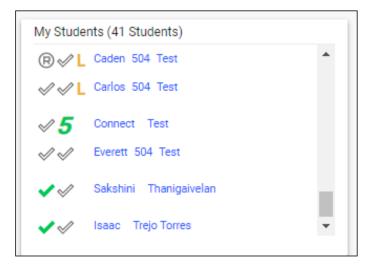

### My Calendar

The **My Calendar** widget displays the calendar for the current month and day. To view appointments or add a new appointment, click on a date and choose **New Appointment**. A new window will appear. Enter details regarding the new appointment including the category, colored label, start and end time, etc. Click **Save** when complete. The new appointment will now be displayed on the calendar.

|         | My Calenda | ar  |     |          |     |           |         |  |
|---------|------------|-----|-----|----------|-----|-----------|---------|--|
|         | < MAY      |     |     | JUN 2023 | E   | dit My Ca | alendar |  |
|         | SUN        | MON | TUE | WED      | Тни | FRI       | SAL     |  |
|         |            |     |     |          | 1   | 2         | 3       |  |
|         | 4          | 5   | 6   | 7        | 8   | 9         | 10      |  |
| Appoint | ments      | 12  | 13  | 14       | 15  | 16        | 17      |  |
|         |            | 19  | 20  | 21       | 22  | 23        | 24      |  |
| New App | ointment   | 26  | 27  | 28       | 29  | 30        |         |  |

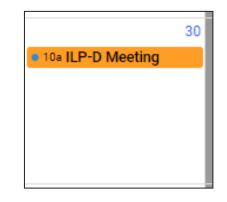

To edit the calendar, click the **3 dots** in the upper right-hand corner and select **Edit My Calendar**.

| M         | y Calenda | ar  |     |         |      |           |         |  |
|-----------|-----------|-----|-----|---------|------|-----------|---------|--|
|           | < MAY     |     |     | JUN 202 | 3 Ed | dit My Ca | alendar |  |
|           | SUN       | MON | TUE | WED     | Тно  | FRI       | SAL     |  |
|           |           |     |     |         | 1    | 2         | 3       |  |
|           | 4         | 5   | 6   | 7       | 8    | 9         | 10      |  |
| Appointm  | ents      | 12  | 13  | 14      | 15   | 16        | 17      |  |
|           |           | 19  | 20  | 21      | 22   | 23        | 24      |  |
| New Appoi | ntment    | 26  | 27  | 28      | 29   | 30        |         |  |

| d Calendar Event         |                                                                       |                            |                                                                                                    |                               |                |
|--------------------------|-----------------------------------------------------------------------|----------------------------|----------------------------------------------------------------------------------------------------|-------------------------------|----------------|
| ~ Event Type             |                                                                       |                            |                                                                                                    |                               |                |
| Calendar Entry           |                                                                       | O Reserved Time            | ⊖ Serv                                                                                                    | ice                           |                |
| alendar Entry Detail     | S                                                                     |                            |                                                                                                    |                               |                |
| detail and/or org        | anize calendar events. If need<br>st the first letter of first and la | ed, you may add another us | r event. Category, Label, Location, and D<br>ro your event by searching under Add<br>ote that only users whose calendars you<br>Category<br>Meeting | Additional Users and selectin | ng their name. |
|                          |                                                                       |                            |                                                                                                    |                               | •              |
| Entry Date<br>06/19/2023 | Start Time<br>12:00 PM                                                | ٩                          | End Time<br>01:00 PM                                                                                                    | ) All Day?                    | <b>v</b>       |
|                          |                                                                       | <u></u>                    |                                                                                                    | D Ali Day?                    |                |
| 06/19/2023               |                                                                       | <u> </u>                   |                                                                                                    | D All Day?                    |                |

To create a calendar event or schedule services, click on a day and select the **Event Type**. Enter necessary details and click **Save** to create your event or series. The five icons in the corner offer the functionalities listed below:

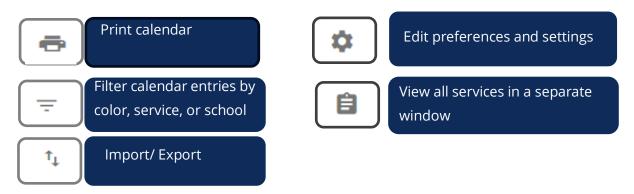

Note: Click the **calendar** icon on the **Main Menu** bar to access the school system calendar. This will display the schoolwide calendar, including events, teacher work days, holidays, and other important dates. A **Calendar Legend** is provided at the bottom right of the calendar for reference.

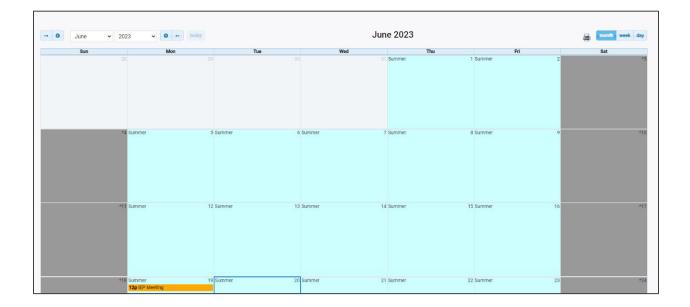

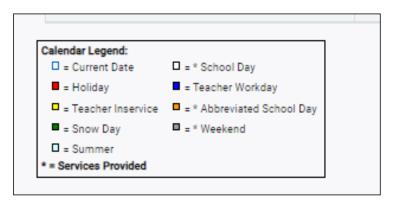

#### ILP-D

The **ILP-D** widget contains all the data related to students in the school district with an ILP-D. The panel will appear or hide based on the user's permissions and displays students across the state organized by **ILP-D Plan Type** for Kindergarten through Grade 3 students or those in Grades 4 through 12. The numerical increments on the Y axis of the widget will dynamically update based on the total number of students in each bar. Students are categorized based on the Deficit Area indicated in the ILP-D and auto-populates from the student's current, active **ILP-D Event**.

Each student with an ILP-D is monitored and is screened three times per year through the universal reading screener process. Students exit an ILP-D with consistent performance on the universal reading screener that exceeds the qualifying criteria for an ILP-D or when a student's parent refuses services through an ILP-D. Reference the Dyslexia Resource Guide for more information.

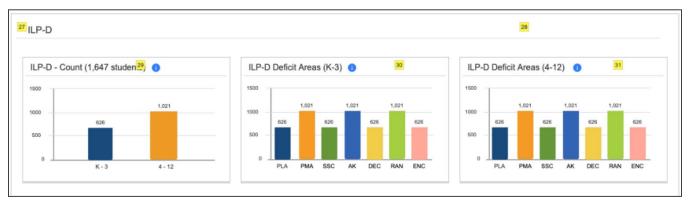

Numerical increments on the Y axis of the widget will dynamically update based on the total number of students in each category. Students are categorized based on the **ILP-D Plan Type** and auto-populate from the student's current, active **ILP-D Event**. Clicking any bar will open the **ILP-D Deficit Areas** page which displays a breakdown of students by district in each grade grouping.

### **Resource Library**

At the bottom of the **Main Menu** page, various documents are available to users in the **Resource Library** widget for viewing or downloading. View a document by selecting the name of the document indicated by a blue hyperlink. If desired, documents can be saved to an individual computer when opened.

| esou | urce Li | brary                 |            |                  |                     |                       |            |                | SAVE                | •••  |
|------|---------|-----------------------|------------|------------------|---------------------|-----------------------|------------|----------------|---------------------|------|
| TD   | OE Com  | munication            | n Easylf   | EP W             | ebinar Recordings   | Early Childhood       | 504        | TennCare       | TDOE IEP Monitoring | Tool |
|      |         |                       |            |                  |                     |                       |            |                |                     | •    |
| )el  | Pos     | File Type<br>Category |            | Uploaded<br>By   | File Name           |                       |            |                |                     |      |
|      | 3       | TDC 🗸                 | 05/05/2023 | Sheryn<br>Ordway | TN_EDPlan_YearEn    | d_Guide_and_Startup_  | Procedure  | e_Manual_May_2 | 2023.docx           |      |
|      | 5       | TDC 🗸                 | 04/17/2023 | Sheryn<br>Ordway | EasyIEP_District_Co | onference_Call_202304 | 19_FINA    | L.docx         |                     |      |
|      | 8       | TDC 🗸                 | 03/21/2023 | Sheryn<br>Ordway | EasyIEP_District_Co | onference_Call_202303 | 322_Final. | docx           |                     |      |
|      |         |                       |            | Chanyo           |                     |                       |            |                |                     |      |

The documents and reports are divided into folders in the **Resource Library** widget. All memos and procedural documents from the Tennessee Department of Education, along with documents and manuals related to the use of TN PULSE will be displayed here. Districts may upload documents for their specific district in the **District Documents** folder. If the district has purchased additional applications from PCG, more folders will be available. Documents commonly uploaded to this widget include TN PULSE User Manuals, district-specific forms, Behavior Intervention Plan forms, Functional Behavior Assessment forms, etc.

Click the **three dots i**n the corner of the widget. Select **Upload File(s)** to locate the file on the computer or network.

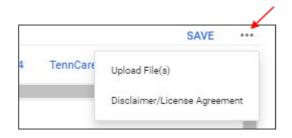

After a file is located, click the **Upload File(s)** button at the bottom of the screen.

# **ILP-D Process**

After selecting a student from the **Students** page, select **ILP-D** in the light blue student menu.

| students 🗸     | MY ACCOUNT 👻 | WIZARDS    | ADMIN/SCHOOL S | SYSTEM | ~     | SUCCESS PLAN 🛩    | TRANSPORTATIO | N WIZARD | SUPER USER 🛩 | <b>i</b> | G. TEST |
|----------------|--------------|------------|----------------|--------|-------|-------------------|---------------|----------|--------------|----------|---------|
| STUDENT INFO 🗸 | DOCUMENTS    | IEP MENU 🗸 | 504 MENU 🗸     | ILP    | ILP-D | STUDENT THREAT AS | ssessment 🗸   | MTSS ~   | SUPERUSER 🛩  |          |         |

#### Screener and Parent Notification

The first section of the ILP-D can be accessed by selecting the **Screener and Parent Notification** tile on the **ILP-D** page. On this page, users can add **Screener Information** for students and indicate if the student qualifies as having characteristics of dyslexia by answering **Yes** or **No** to the questions displayed. Universal reading screener scores will be imported for students in grades Kindergarten through third grade (or grade three). Once completed, add the **Decision Date**, and select **Save** and then **Confirm Status**.

| ILP-D                                  |                |               |                                                       |                 |                                                      |
|----------------------------------------|----------------|---------------|-------------------------------------------------------|-----------------|------------------------------------------------------|
| Screener and<br>Parent<br>Notification | ILP-D Overview | Interventions | Classroom<br>Access: Support<br>and<br>Accommodations | Create Document | Quarterly<br>Monitoring<br>Information<br>(Optional) |

| Screener Informati                                                    | on                                           |                                            |                      | ADD SCREENER DAT    |
|-----------------------------------------------------------------------|----------------------------------------------|--------------------------------------------|----------------------|---------------------|
| Screener Name                                                         |                                              | Date Administered                          | Composite Percentile | Edit                |
| Universal Reading Screener                                            |                                              | 06/22/2023                                 | 32                   | ·                   |
| Universal Reading Screener                                            |                                              | 09/11/2023                                 | 52                   |                     |
| Jniversal Reading Screener                                            |                                              | 09/10/2022                                 | 51                   |                     |
| Universal Reading Screener                                            |                                              | 09/10/2021                                 | 46                   |                     |
| <ul> <li>Yes</li> <li>ased on the screener in</li> <li>Yes</li> </ul> | ○ No<br>nformation, the student qual<br>○ No | ifies as a student with Characteristics of | Dyslexia.            |                     |
| ate Decision was made:<br>16/01/2023                                  | <u> </u>                                     |                                            |                      |                     |
|                                                                       |                                              |                                            |                      | CONFIRM STATUS SAVE |

Once the status is confirmed, a new section will appear called **Parent Notification Creation**. This section allows users to create a draft or final parent notification regarding the screening for characteristics of

dyslexia created above. Select **Create Draft Parent Notification** or **Create Final Parent Notification**, and a new window will appear.

| ~ Parent Notification Creation   |  |
|----------------------------------|--|
| CREATE DRAFT PARENT NOTIFICATION |  |
| CREATE FINAL PARENT NOTIFICATION |  |

Indicate how the parent will sign the **Final ILP-D Document**. If signing electronically in person, complete the signature and select **Save** and then **Create Final**.

| Create Parent Notification                                                                                                    |                                                  | ×       |
|----------------------------------------------------------------------------------------------------|--------------------------------------------------|---------|
| <ul> <li>I agree to an ILP-D for my child to support their reading development.</li> <li>I do not agree to have an ILP-D for my child at this time. I understand my child will continue to take the universal reading progress and may be eligible for an ILP-D again. I understand I have the right to change my mind and request an ILP-D</li> <li>I would like to schedule a meeting with my student's teacher to discuss the results of the universal reading screener, th framework, and/or how to support reading at home.</li> </ul> | at any time if my child still qualifies for one. | A       |
| Title<br>School Personnel Signature:                                                                                                    | Date<br>06/21/2023                               | <u></u> |
| CLEAR SIGNATURE<br>Title<br>Parent/Guardian Signature:                                                                                                    | Date<br>mm/dd/yyyy                               |         |
| CLEAR SIGNATURE                                                                                                    | CREATE FINAL CLOSE                               | SAVE    |

*Note:* If the student has a document language chosen, the option to translate document can be selected by checking the checkbox provided. The parent must agree to the provision of an ILP-D. If the parent does not agree the remaining tiles will not be available and an ILP-D will not be written.

### Parent Response to Initial Notification

After the **Parent Notification** is created, the **Parent Response to Initial Notification** section will appear. The **Date of Response** will auto populate based on the date entered for the **initial notification**. Using the radio buttons, select if the parent or guardian accepts or declines the ILP-D. Select **Confirm Status**.

| ✓ Parent Response to Ini                                                                                                    | Notification                                                                                                    |           |
|----------------------------------------------------------------------------------------------------|----------------------------------------------------------------------------------------------------|-----------|
| Date Of Response<br>06/14/2023                                                                                                    |                                                                                                    |           |
| Parent or guardian declined the second second se | lividual Learning Plan for a student with characteristics of dyslexia (ILP-D)<br>dividual Learning Plan for a student with characteristics of dyslexia (ILP-D). Student will not generate a weighted allocation for Unique Learning Ne<br>of dyslexia. Student must be served through the general RTI2 process. | eds (ULN) |
|                                                                                                    | CONFIRM STATUS                                                                                                    | SAVE      |

# **ILP-D Overview**

The **ILP-D Overview** section includes student information, the plan overview, additional areas of support, and the ability to add or edit team members.

| ILP-D                                  |                | _             |                                                       |                 |                                                      |
|----------------------------------------|----------------|---------------|-------------------------------------------------------|-----------------|------------------------------------------------------|
| Screener and<br>Parent<br>Notification | ILP-D Overview | Interventions | Classroom<br>Access: Support<br>and<br>Accommodations | Create Document | Quarterly<br>Monitoring<br>Information<br>(Optional) |
| Complete 📀                             | 0              | •             | O                                                     | 0               | 0                                                    |

#### Navigating ILP-D

There are multiple ways to navigate between the pages within the ILP-D process. In the top right corner of the screen, near the student's name, there are two arrows. The **orange** arrow will direct users back to the previous page in the process. The **green** arrow will save what users have entered on the page and then direct them forward in the process. If any required fields are missing, users will be kept on the current page and an error message will direct them to the missing fields. The **blue** PDF button, also known as 'Show Section' will save a Draft ILP-D in pdf format. The **blue** Language button will create a Draft ILP-D document in pdf format in another language, depending on if the student has another language selected for their Document Language.

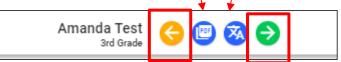

Another way to navigate the ILP-D process is to utilize the blue arrow on the right side of the screen. Click the blue arrow for a list of pages to appear. Select the page(s) to navigate to a different part of the process.

| ILP | р-D                                      | Close     |  |
|-----|------------------------------------------|-----------|--|
| 0   | Screener and Parent Notification         |           |  |
| 0   | ILP-D Overview                           |           |  |
| 0   | Interventions                            |           |  |
| 0   | Classroom Access: Support and Accom      | modations |  |
| O   | Create Document                          |           |  |
| 0   | Quarterly Monitoring Information (Option | nal)      |  |
| 0   | Exit ILP-D                               |           |  |
|     |                                          |           |  |

#### **Student Information**

The **Student Information** section includes the student's name, State ID, district name, grade, date of birth, current school and **Current URS Composite National Percentile Score**. This information will autopopulate from the information saved on the **Personal** page for students in grades K-3. If edits need to be made, return to the **Personal** page to make appropriate changes. The **Current Composite Percentile** will autopopulate from the recent score included in the **Universal Reading Screener Information** section for students in grades K-3 only. If the student is in grades 4-12, please enter the score manually. To do this, navigate to the **Screener and Parent Notification Section** in the ILP-D Process and follow the steps provided to enter a **Screener Data Score**.

| <ul> <li>Student Information</li> </ul> |                              |                                        |    |
|-----------------------------------------|------------------------------|----------------------------------------|----|
| Student Name:<br>Avery JenStudent Test  | State ID:<br>9007530         | District:<br>TN 504 Testing Site       |    |
| Grade:<br>Kindergarten                  | Date of Birth:<br>03/14/2017 | Current School:<br>Morrison Elementary |    |
| Current Composite Percentile:           |                              |                                        |    |
|                                         |                              | SA                                     | VE |

#### **Plan Overview**

In the **Plan Overview** section, users will add the **Start Date** for the ILP-D plan. The **End Date** will automatically default to 365 days following the start date. Select a **Plan Type** from the dropdown menu. Once completed, click **Save.** 

| ~ Plan Overview          |                    |     |      |
|--------------------------|--------------------|-----|------|
| Start Date<br>06/01/2023 | End Date<br>05/31/ | ··· |      |
| Plan Type<br>K-3         | ×                  |     |      |
| K-3<br>K-3 Revision      |                    |     |      |
| 4-12<br>4-12 Revision    |                    |     | SAVE |

### **Other Areas of Support**

The **Other Areas of Support** section allows users to indicate any other areas of support the student requires. If a student has any of the below areas of support in their **Student History** with active dates, a selection will automatically be made. Click **Save** if no other areas of support are needed.

| ∽ Ot | ner Areas of Support                                                                                                    |           |
|------|----------------------------------------------------------------------------------------------------|-----------|
| ſ    | Instructions/guidance regarding students with IEPs who also meet criteria for ILP-D. Clarifying this IEP checkbox is only for those with SLD related to reading. Language to o TDOE. | come from |
|      | English Learner<br>Active 504 Plan<br>Student served in Tier II or Tier III of RTI2 for intervention                                                                                 |           |
| ~    | Active IEP (with a disability other than a specific learning disability in an area related to reading)                                                                               |           |
|      |                                                                                                    | SAVE      |

Note: An error will fire if users try to de-select an existing plan or select a plan not currently in the system

#### Team

The **ILP-D Team** section allows users to edit and add team members who can receive information about the student's ILP-D services. To add a new team member, click **Select ILP-D Team**, and follow the instructions in the pop-up window. Once complete click **Save** to return to the previous screen.

| ILP-D Team                                                 |                 | SELECT ILP-D TEAM |
|------------------------------------------------------------|-----------------|-------------------|
| Team Member Responsible for ILP-D<br>*Principal, Assistant | ~               |                   |
| Name                                                       | Relationship    |                   |
| Kerry Anderson                                             | 504 Chairperson |                   |
| Kerry Broncatello                                          | SPED Teacher    |                   |
| Tommy Test                                                 | Father          |                   |
|                                                            |                 |                   |
|                                                            |                 | SAVE              |

*Note:* There is an option to **Search** for team members in the search bar below. The eye icon represents team members who are **View Only.** 

|                                | eam                                |                                                                                                    | × |
|--------------------------------|------------------------------------|----------------------------------------------------------------------------------------------------|---|
| add                            |                                    | nis Student's ILP-D Team who is not a user in this system, you will need<br>* page, which allows adding other persons besides parents, e.g. a Stu<br>etc. |   |
| Team Member F<br>*Principal, A | Responsible for ILP-D<br>Assistant |                                                                                                    |   |
| Parents, etc                   | . who will receive IL              | .P-D Information                                                                                                    |   |
|                                | Parent Name(s)                     | Relationship                                                                                                    |   |
| Select                         |                                    | renerente                                                                                                    |   |
| Select                         | Tommy Test                         | Father                                                                                                    |   |
|                                | Tommy Test                         |                                                                                                    |   |
|                                | Tommy Test                         | Father who can access ILP-D Information                                                                                                    |   |
| <b>∠</b><br>Other Users        | Tommy Test                         | Father who can access ILP-D Information                                                                                                    |   |
| Dther Users                    | Tommy Test                         | Father who can access ILP-D Information Search:                                                                                                    |   |
| Dther Users                    | Tommy Test                         | Father       Who can access ILP-D Information       Search:       Title 1, View Only 1,       504 Chairperson                                             |   |

# Interventions

The **Interventions** section of the ILP-D lists the student's current dyslexia-specific intervention and progress monitoring within RTI<sup>2</sup> as required by Chapter 0520-12-05 of the Tennessee Department of Education Rules, "Tennessee Investment in Student Achievement." Educators can find additional information regarding interventions for struggling readers in the Dyslexia Resource Guide.

| ILP-D                                  |                |               |                                                       |                 |                                                      |
|----------------------------------------|----------------|---------------|-------------------------------------------------------|-----------------|------------------------------------------------------|
| Screener and<br>Parent<br>Notification | ILP-D Overview | Interventions | Classroom<br>Access: Support<br>and<br>Accommodations | Create Document | Quarterly<br>Monitoring<br>Information<br>(Optional) |
| Complete 🥑                             | Complete 🤣     | 0             | 0                                                     | 0               | 0                                                    |

Dyslexia-specific interventions are research-based and explicitly taught interventions where the scope and sequence of concepts is logically organized from simple to complex. These interventions address the elements of language and foundational literacy skills, such as phonological and phonemic awareness, sound-symbol correspondence, alphabet knowledge, and decoding and encoding skills aligned to the student's need.

### Student Deficit Areas Identified

In the **Student Deficit Areas Identified** section of the ILP-D users can select the student deficit area(s) by checking the boxes next to the appropriate options. Click **Save** once completed.

| SAVE |
|------|
|      |

### **Primary Skills Targeted**

The **Primary Skills Targeted** section of the ILP-D allows users to select the primary skill(s) targeted for intervention by checking the boxes next to the appropriate options. Click **Save** once completed.

| ~ Primary Skills Targeted |  |  |      |
|---------------------------|--|--|------|
| ✓ Phonological Awareness  |  |  |      |
| Phonemic Awareness        |  |  |      |
| Sound-Symbol Recognition  |  |  |      |
| Alphabet Knowledge        |  |  |      |
| Decoding Skills           |  |  |      |
| Rapid Naming              |  |  |      |
| Encoding                  |  |  |      |
|                           |  |  |      |
|                           |  |  | SAVE |

#### Intervention

Users can add one or more intervention with the **Add Intervention** option when creating an initial ILP-D. If an intervention needs to be changed or concluded on a plan revision, click the **Edit** button next to the Intervention to open fields for editing. To add additional Interventions, click **Add Intervention**.

| Intervention              |                          | <b>\</b>                               | (    | ADD INTERVENTIO |
|---------------------------|--------------------------|----------------------------------------|------|-----------------|
| Intervention<br>test test | Start Date<br>06/01/2023 | End Date of Intervention<br>06/20/2023 | Edit | View            |

A new window will appear. Answer the required questions and click **Save** to return to the previous screen, or **Save and Add More** to add more interventions.

| Intervention                                           |               |                                     |          |       |                | ×                 |
|--------------------------------------------------------|---------------|-------------------------------------|----------|-------|----------------|-------------------|
| Intervention<br>Name and/or Describe<br>test test test |               |                                     |          |       | Tier<br>Tier 2 | *                 |
| Start Date<br>06/01/2023                               |               | End Date of Intervention 06/20/2023 | <b>—</b> |       |                |                   |
| Does the intervention identified deficit areas         | specifi<br>?? | cally target student's              |          |       |                |                   |
| 🔵 Yes 🗌 No                                             |               |                                     |          |       |                |                   |
| Does the intervention specific intervention?           | meet t        | he standards for a dysl             | exia-    |       |                |                   |
| Yes 🔿 No                                               |               |                                     |          |       |                |                   |
| Progress Monitoring Frequer<br>Weekly                  | icy           | ×                                   |          |       |                |                   |
|                                                        |               |                                     |          | CLOSE | SAVE           | SAVE AND ADD MORE |

# **Classroom Access: Support and Accommodations**

Some students with characteristics of dyslexia may need additional considerations in the classroom, including the use of assistive technology to support grade-level standards and high-quality instructional materials (HQIM). The **Classroom Access: Support and Accommodations** tile on the **ILP-D Menu** allows users to note any support or accommodations needed for the student's success.

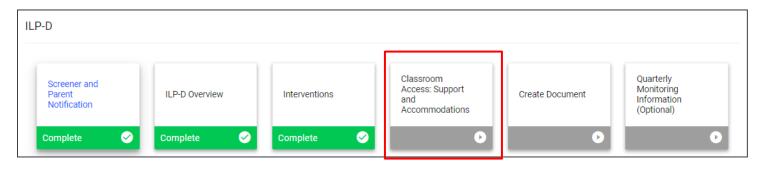

Include the person responsible for ensuring student understanding on **Assistive Technology** tools by manually typing in the name in the text field provided. Check the box(es) of the appropriate **Assistive Technology** tools that will be used. If the tool is not listed, select **Add Other** to manually enter a tool. The consideration of assistive technology is only a requirement for the 4-12 ILP-D. If no assistive technology is needed for a student, districts can select Other and enter "not required" or "not applicable" to allow them to address this section without flagging an error.

| <ul> <li>Classroom Access: Support and Accommodations</li> </ul>                                                                |                                                                                                    |
|----------------------------------------------------------------------------------------------------|----------------------------------------------------------------------------------------------------|
| Assistive Technology<br>When integrating assistive technology as an access tool for students w<br>the tools they will be using. | vith characteristics of dyslexia, it is important to train students in proper use and functionality of |
| Person responsible for ensuring student understanding of AT tools used:                                                         | Teacher Test                                                                                           |
| Consistent access to text-to-speech and speech-to-text capabilities Use of microphone                                           | ✓ Use of headphones                                                                                    |
| ✓ Other Mind mapping software                                                                                                   |                                                                                                    |
| Other                                                                                                    |                                                                                                    |

Check the box(es) for the appropriate universal access considerations and required classroom-level scaffolds in the list provided. Select **Add Other** to manually enter another option. Once completed, click **Save**.

| Indicate appropriate universal access considerations and required classroom-level s                                | caffolds No penalty for spelling in writing tasks/opportunities to correct spelling of words with previously taught concepts |
|----------------------------------------------------------------------------------------------------|----------------------------------------------------------------------------------------------------|
| Chunking of text and/or task                                                                                       | Pre-teaching of vocabulary and/or background knowledge                                                                       |
| Multiple formats of presentation (auditory, visual, etc.) and opportunity for multi-sensory<br>learning engagement | Opportunities for fluency practice with decodable texts                                                                      |
| Other                                                                                                    |                                                                                                    |
| ADD OTHER                                                                                                    |                                                                                                    |
|                                                                                                    | SAVE                                                                                                    |

# **Create Document**

To create a draft or final ILP-D document, select **Create Document** on the **ILP-D Menu** page.

| ILP-D                                  |                |               |                                                       |                 |                                                      |
|----------------------------------------|----------------|---------------|-------------------------------------------------------|-----------------|------------------------------------------------------|
| Screener and<br>Parent<br>Notification | ILP-D Overview | Interventions | Classroom<br>Access: Support<br>and<br>Accommodations | Create Document | Quarterly<br>Monitoring<br>Information<br>(Optional) |
| Complete <                             | Complete 🔗     | Complete 😪    | Complete 🤣                                            | ٥               | 0                                                    |

#### **Plan Contributors**

In the **Plan Contributors** section, the student's name and title will auto-populate in the fields provided. To add additional plan contributors, select **Add More**. Enter the name and title of the additional plan contributor(s). Click **Save** once completed.

| ✓ Plan Contributors                      |                                        |               |
|------------------------------------------|----------------------------------------|---------------|
| <sub>Name</sub><br>Avery JenStudent Test | Title<br>Student                       |               |
|                                          |                                        | ADD MORE SAVE |
| ~ Plan Contributors                      |                                        |               |
| Name<br>Avery JenStudent Test            | Title<br>Student                       |               |
| Name<br>Max Teacher Test                 | Title<br>Classroom Teacher             | _             |
| Name<br>Susan Test                       | Title<br>Special Education Coordinator | _             |
|                                          |                                        | ADD MORE SAVE |

#### Create ILP-D Document

In the **Create ILP-D Document** section, users will select a **Plan Type** from the dropdown menu. Use the **calendar icon** to enter a **Plan Start** and **End Date**. Once complete, click **Display Errors**. If the system detects an error, a red error message will appear. Follow the instructions to locate and correct the error before creating a draft or final document.

| Screener and Parent Notification                                                                                                    | × |
|----------------------------------------------------------------------------------------------------|---|
| <ul> <li>You did not indicate if the student is below the 25th percentile on the Universal Reading Screener Composite score.</li> <li>Please answer Yes or No.</li> </ul>   |   |
| Interventions                                                                                                    |   |
| <ul> <li>Error: You did not select any deficit area(s) for the student. Please indicate at least one area with the corresponding<br/>checkbox before proceeding.</li> </ul> |   |

Once there are zero errors displaying, select **Create Draft** or **Create Final**. A PDF version of the document will generate in a new window. The document will also appear on the student's **Document**s page.

| ✓ Create ILP-D Document       |             |                                               |
|-------------------------------|-------------|-----------------------------------------------|
| Plan Type<br>K-3              | <u> </u>    |                                               |
| Plan Start Date<br>06/01/2023 | <b>[</b> ]] |                                               |
| Plan End Date<br>04/01/2024   |             |                                               |
|                               |             | SAVE DISPLAY ERRORS CREATE DRAFT CREATE FINAL |

Indicate how the parent will sign the **Final ILP-D Document**. If signing electronically in person, complete the form and select **Save** and then **Create Final**.

| Create ILP-D                                       |                    |       |      |
|----------------------------------------------------|--------------------|-------|------|
| Please select how the parent will sign the ILP-D   |                    |       |      |
| The parent will sign a paper copy.                 |                    |       |      |
| The parent will sign electronically in-person      |                    |       |      |
| The parent will sign electronically using Connect. |                    |       |      |
| Trise<br>Mom Test<br>CLEAR SIGNATURE               | Date<br>06/06/2023 |       | Ē    |
|                                                    | CREATE FINAL       | CLOSE | SAVE |

Any **ILP-D Document** created for the student will appear in the student's **Documents** section below.

| Documen  | ts for George Test Te | est                                 |            |          |                                          | ATTACH DOCUMENTATION             |
|----------|-----------------------|-------------------------------------|------------|----------|------------------------------------------|----------------------------------|
| loc ID 1 | Date Generated 🤟      | Generated By $~\uparrow_\downarrow$ | Document † | Status † | Include in Batch $\uparrow_{\downarrow}$ | Attachment $\uparrow_\downarrow$ |
| 24420    | 06/08/2023            | Emma Gonsalves                      | ILP-D Plan | Draft    |                                          |                                  |
|          |                       |                                     |            |          |                                          | Previous 1 Next<br>(1 Documents) |
|          |                       |                                     |            |          |                                          | CREATE DOCUMENT BATC             |

# **Sending Documents to Parents for Signature**

Follow the steps below to send documents to parents for signature through **Connect:** Connect is a portal that allows parents to review and sign student documents sent from their students' school.

1. After searching and selecting a student for testing, click **Team and Parents** under the **Student Info tab.** 

| SI | itudents y M   | MY ACCOUNT Y WIZARDS ADMIN/SCHOOL SYSTEM Y 🗰 A. TEST         |                              |
|----|----------------|--------------------------------------------------------------|------------------------------|
| ST | TUDENT INFO 🗸  | DOCUMENTS IEP MENU ~ 504 PROCESS ILP ILP-D                   |                              |
|    | ERSONAL INFO   | chools<br>IENT SEARCH Abigail Gr                             | p <b>m Test</b><br>4th Grade |
| ST | TUDENT PROFILE |                                                              |                              |
| ST | TUDENT HISTORY |                                                              |                              |
| TE | EAM/PARENTS    | tion Special Education Section 504 ILP ILP-D Student History |                              |
| CC | ONTACTS        | mation                                                       |                              |

2. If a parent/guardian does not currently exist, add a parent by selecting **Add New Parent/Guardian**. If a parent/guardian already exists, select the pencil icon under **Details**.

| Paren    | nt/G | Guardian         |                | VIEW PARENT ACTIONS     | ADD NEW PARE | NT/GUARDIAN | ASSOCIATE WITH EXI | STING PARENT | GUARDIAN |
|----------|------|------------------|----------------|-------------------------|--------------|-------------|--------------------|--------------|----------|
| Position |      | Name             | Relationship   | Guardian Responsibility | Home Phone   | Work Phone  | Cell Phone         | Details      | Delete   |
| 1        | ~    | Aimee Nichols    | Family Friend  | No                      | 615 546-4890 |             | 7042361650         | <i>•</i>     | Î        |
| 2        | ~    | Angel Lucero     | Father         | Yes                     | 6152593282   | 6158781806  |                    | 1            | Î        |
| 3        | ~    | Debbie's Daycare | Transportation | No                      | 615555555    |             |                    | 1            | Î        |

When adding/editing a parent/guardian be sure to complete the following fields:

- a. Name
- b. Relationship

- c. Student Lives Here
- d. Guardian Responsibility
- e. Email
- f. Phone number

| <ul> <li>Demographic Information</li> </ul> | n |                           | VIEW PARENT ACTION |
|---------------------------------------------|---|---------------------------|--------------------|
| Full Name<br>Aimee Test                     |   | ✓ Student Lives Here      |                    |
| Relationship<br>Mother                      | * | ✓ Guardian Responsibility |                    |
| <sup>E-Mail</sup><br>email@email.com        |   |                           |                    |
| Language                                    | ~ |                           |                    |
| <ul> <li>Phone Numbers</li> </ul>           |   |                           |                    |
| Work Phone                                  |   |                           |                    |
| Work Fax                                    |   |                           |                    |
| Cell Phone<br>7042361650                    |   |                           |                    |

- 3. Add the parent/guardian to the team then click **Add Parent/Guardian**.
- 4. Once the parent/guardian is added to the team, and a document is being created with the desired application (ILP, ILP-D, Eligibility, 504 and IEP/ISP), be sure to select **The parent will sign electronically using Connect.** Click **Create Final.**

| reate Parent Notifi                                                                                    | cation Letter                                                                                  |                                   |                         | ×       |
|----------------------------------------------------------------------------------------------------|------------------------------------------------------------------------------------------------|-----------------------------------|-------------------------|---------|
| i Please select how                                                                                    | w the parent/guardian will sign the ILP letter.                                                |                                   |                         |         |
| <ul> <li>The parent will sign a</li> </ul>                                                             | a paper copy.                                                                                  |                                   |                         |         |
| ◯ The parent will sign e                                                                               | electronically in-person                                                                       |                                   |                         |         |
| The parent will sign e                                                                                 | electronically using Connect.                                                                  |                                   |                         |         |
| Notification Date<br>06/09/2023                                                                        | <b>•••</b>                                                                                     |                                   |                         |         |
|                                                                                                    |                                                                                                |                                   |                         |         |
| School Official Certifica                                                                              | tion                                                                                           |                                   |                         |         |
| 🗸 I certify that I have                                                                                | tion<br>reviewed the above information and that the p<br>en placed in the appropriate program. | arent or guardian is fully inforr | ned regarding EL progra | ams and |
| I certify that I have the student has been been been been been been been bee                           | reviewed the above information and that the p                                                  | arent or guardian is fully inforr | ned regarding EL progra | ams and |
| ✓ I certify that I have<br>the student has bee                                                         | reviewed the above information and that the p<br>an placed in the appropriate program.         | arent or guardian is fully inform |                         | ams and |
| Vertify that I have<br>the student has been<br>Name<br>School Official:                                | reviewed the above information and that the p<br>an placed in the appropriate program.         | arent or guardian is fully inform |                         | ams and |
| Vertify that I have<br>the student has been<br>Name<br>School Official:<br>ESL Teacher                 | reviewed the above information and that the p<br>an placed in the appropriate program.         |                                   | Date                    |         |
|                                                                                                    | Signature                                                                                      |                                   | Date                    |         |
| Vertify that I have<br>the student has been<br>Name<br>School Official:<br>ESL Teacher<br>Joann Runion | Signature                                                                                      | NATURE                            | Date<br>06/27/2023      |         |

the parent has signed the document via **Connect**, navigate back to the student's document page. There will be two versions of the document; the document in the **Attachment** column will have the responses and signatures captured via Connect.

| ✓ Documents for Baxter Rti Test           ATTACH DOCUMENTATION |                               |                                      |                                         |                       |                                          |                                         |
|----------------------------------------------------------------|-------------------------------|--------------------------------------|-----------------------------------------|-----------------------|------------------------------------------|-----------------------------------------|
| Doc ID 👈                                                       | Date Generated $ \downarrow $ | Generated By $\uparrow_{\downarrow}$ | Document 1                              | Status <sup>†</sup> ↓ | Include in Batch $\uparrow_{\downarrow}$ | Attachment <sup>↑</sup> ↓               |
| 491935                                                         | 06/05/2023                    | Christian Kissinger                  | Section 504 Manifestation Determination | Final                 |                                          | Section 504 Manifestation Determination |

Once

# **Quarterly Monitoring Information**

The **Quarterly Monitoring Information** section allows users to record general observations on a student's progress. Recording notes for quarterly monitoring is optional.

| ILP-D                                  |                |               |                                                       |                 |                                                      |
|----------------------------------------|----------------|---------------|-------------------------------------------------------|-----------------|------------------------------------------------------|
| Screener and<br>Parent<br>Notification | ILP-D Overview | Interventions | Classroom<br>Access: Support<br>and<br>Accommodations | Create Document | Quarterly<br>Monitoring<br>Information<br>(Optional) |
| Complete 🤝                             | Complete 🧭     | Complete 🤡    | Complete 🤗                                            | Complete 🤗      | ٥                                                    |

To add observation notes for each quarter, select a **Date** and choose **Yes** or **No** to determine if the student is progressing adequately. Click **Save** and then select **Create Monitoring Document** to generate a PDF version of the observation notes. A pop-up window will appear. Users can create a **Cumulative Monitoring Document** to include observation notes from multiple quarters or select **Create Quarter 1 Monitoring Document** to only include notes from a specific quarter. Select **Create Draft** or **Create Final**. A PDF version of the document will appear in a separate window. The document will also appear on the student's **Documents** page.

| Create ILP-D Monitoring Document                                                                        |       |  |  |  |  |  |
|----------------------------------------------------------------------------------------------------|-------|--|--|--|--|--|
| <ul> <li>Create Cumulative Monitoring Document</li> <li>Create Quarter 1 Monitoring Document</li> </ul> |       |  |  |  |  |  |
| CREATE DRAFT CREATE FINAL                                                                               | CLOSE |  |  |  |  |  |

| General Observations | Yes<br>No |                            |
|----------------------|-----------|----------------------------|
|                      |           |                            |
|                      |           |                            |
|                      |           |                            |
|                      |           | CREATE MONITORING DOCUMENT |
|                      |           | CREATE MONITORING DOCUMENT |
| Quarter 2            |           |                            |

|         | ts for George Test Te |                |                            |          |                    |               |
|---------|-----------------------|----------------|----------------------------|----------|--------------------|---------------|
| oc ID 🕆 | Date Generated 🕹      | Generated By ↑ | Document 📬                 | Status † | Include in Batch 斗 | Attachment 🐴  |
| 24431   | 06/12/2023            | Emma Gonsalves | ILP-D Quarterly Monitoring | Final    |                    |               |
| 24430   | 06/12/2023            | Emma Gonsalves | ILP-D Plan                 | Final    |                    |               |
|         |                       |                |                            |          |                    | Previous 1 Ne |
|         |                       |                |                            |          |                    | (             |
|         |                       |                |                            |          |                    | (2 Documer    |
|         |                       |                |                            |          |                    |               |

# **Exit ILP-D**

If a student has been determined eligible for ILP-D in the **Screener and Parent Notification** section, the **Exit ILP-D** tile will appear. The **Exit ILP-D** section will allow users to exit a student from his/her current ILP-D plan.

| Screener and<br>Parent<br>Notification | ILP-D Overview | Interventions | Classroom<br>Access:<br>Support and<br>Accommodations | Create<br>Document | Quarterly<br>Monitoring<br>Information<br>(Optional) |
|----------------------------------------|----------------|---------------|-------------------------------------------------------|--------------------|------------------------------------------------------|
| Complete 🥑                             | Complete 🥑     | Complete 🧭    | Complete 🥑                                            | Complete 😔         | Complete                                             |

Enter the **Date of Decision** and **Justification for Exit.** If the child will not generate a weighted allocation for ULN2 and **no longer meets** the Characteristics of Dyslexia criteria, select the checkbox.

| ~ Exit                                               |                                                |                                    |             |              |
|------------------------------------------------------|------------------------------------------------|------------------------------------|-------------|--------------|
| Date of Decision<br>06/20/2023                       | Ē                                              |                                    |             |              |
| Justification for Exit<br>Two consecutive URS data s | ets that exceed criteria 🗸                     |                                    |             |              |
| ✓ This child will not generate a                     | weighted allocation for ULN 2 as they no longe | er meet Characteristics of Dyslexi | a criteria. |              |
|                                                      |                                                |                                    |             | CONFIRM EXIT |

Permission is granted to use and copy these materials for non-commercial educational purposes with attribution credit to the "Tennessee Department of Education". If you wish to use the materials for reasons other than non-commercial educational purposes, please submit a completed request to Joanna Collins (Joanna.Collins@tn.gov).

Click here to access the Copyright/Trademark Permissions Request Form